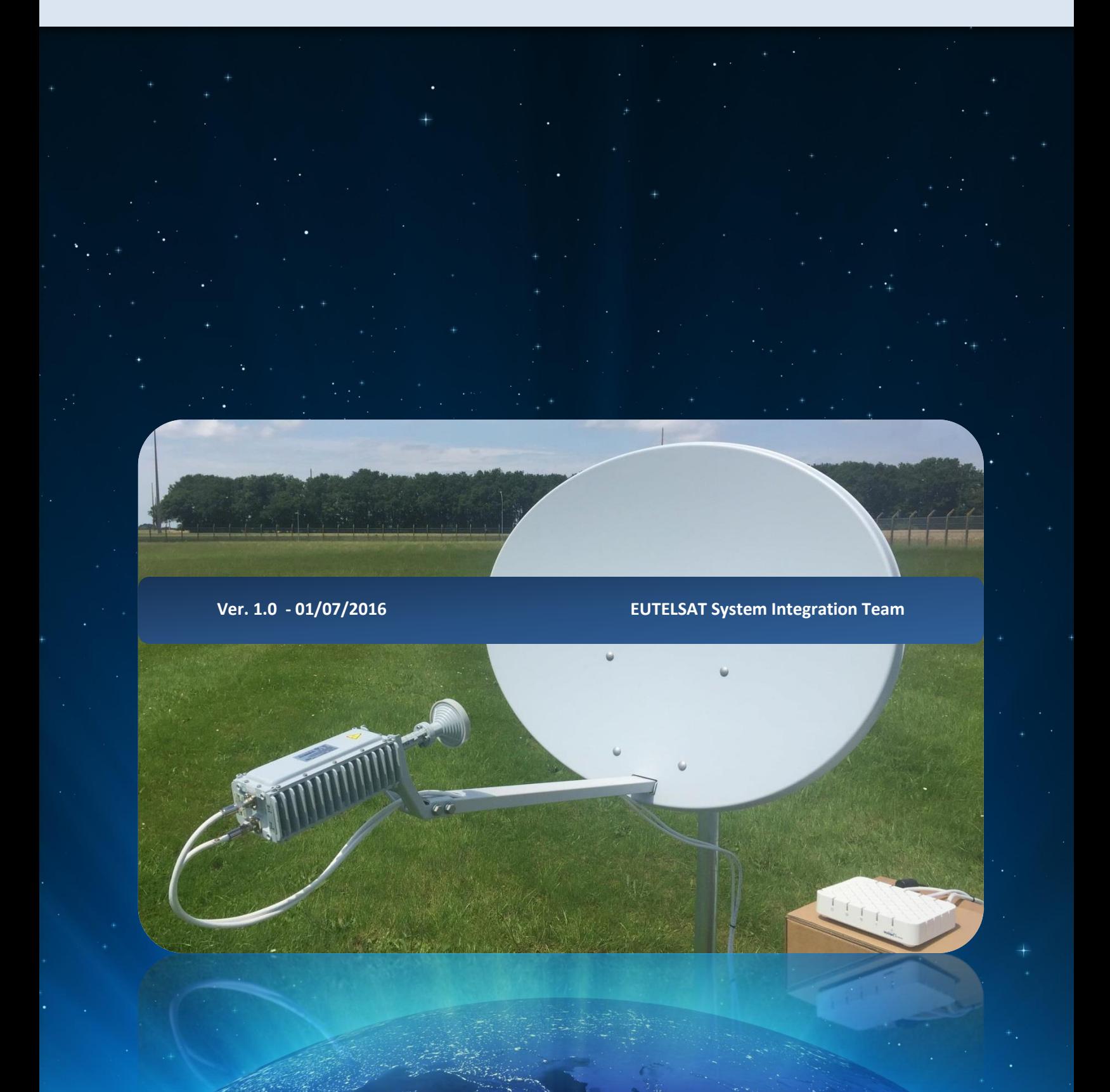

**System Integration Team** 

#### **НЕОБХОДИМЫЕ ИНСТРУМЕНТЫ**

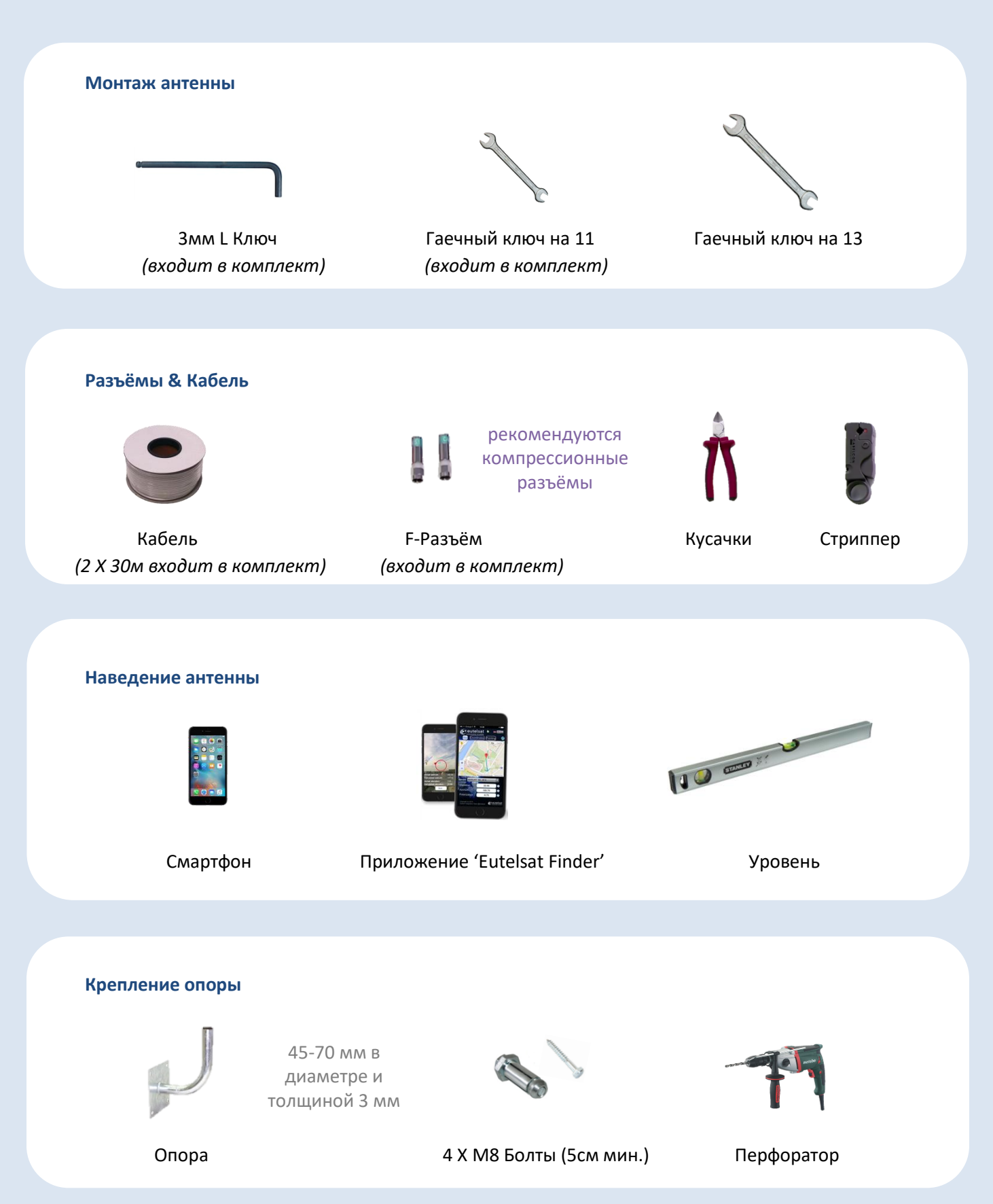

 **Поздравляем с вашим новым терминалом Гилат для широкополосного доступа к Евтелсат Нетворкс!**

**До начала установки проверьте что у вас есть все необходимые параметры, указанные в** *Договоре* **(Азимут, Угол места, Угол поворота, Код места, Код луча, Поляризация) и** *Письмо с данными регистрации* **(имя пользователя/пароль)**

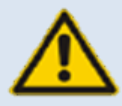

*ОГРАНИЧЕНИЕ ОТВЕТСВЕННОСТИ: ДАННОЕ РУКОВОДСТВО ПРЕДНАЗНАЧЕНО ДЛЯ ИСПОЛЬЗОВАНИЯ СПЕЦИАЛЬНО ОБУЧЕННЫМИ ПРОФЕССИОНАЛАМИ. ЕВТЕЛСАТ И ЕВТЕЛСАТ НЕТВОРКС НЕ НЕСУТ ОТВЕТСВЕННОСТЬ ЗА ЛЮБЫЕ ВРЕД ИЛИ УЩЕРБ ПОЛУЧЕННЫЕ В РЕЗУЛЬТАТЕ ИСПОЛЬЗОВАНИЯ ДАННОГО РУКОВОДСТВА* 

#### **ТЕРМИНЫ:**

**Наведение:** нахождение оптимального положения антенны по отношению к спутнику Eutelsat 36C

**Поле зрения:** направление от антенны к спутнику

**Угол места:** угол по вертикали между направлением наведения антенны и горизонтом

**Азимут:** угол по горизонтали, отсчитываемый в горизонтальной плоскости по часовой стрелке от направления на север. Он определяет положение антенны относительно вертикальной оси.

**Угол поворота:** угол поворота отражателя вокруг его центра

**Поляризация:** способ распространения радиочастотных волн. Eutelsat 36C использует круговую поляризацию, где электромагнитные волны вращаются вокруг направления распространения либо вправо (RHCP) либо влево (LHCP)

**Приемопередатчик:** 2W модуль на конце антенны, который преобразует частотный сигнал между спутником и модемом. Модем и приемопередатчик соединены двумя коаксиальными кабелями

# *РИСУНОК 1: БОЛТЫ И ГАЙКИ АНТЕННЫ*

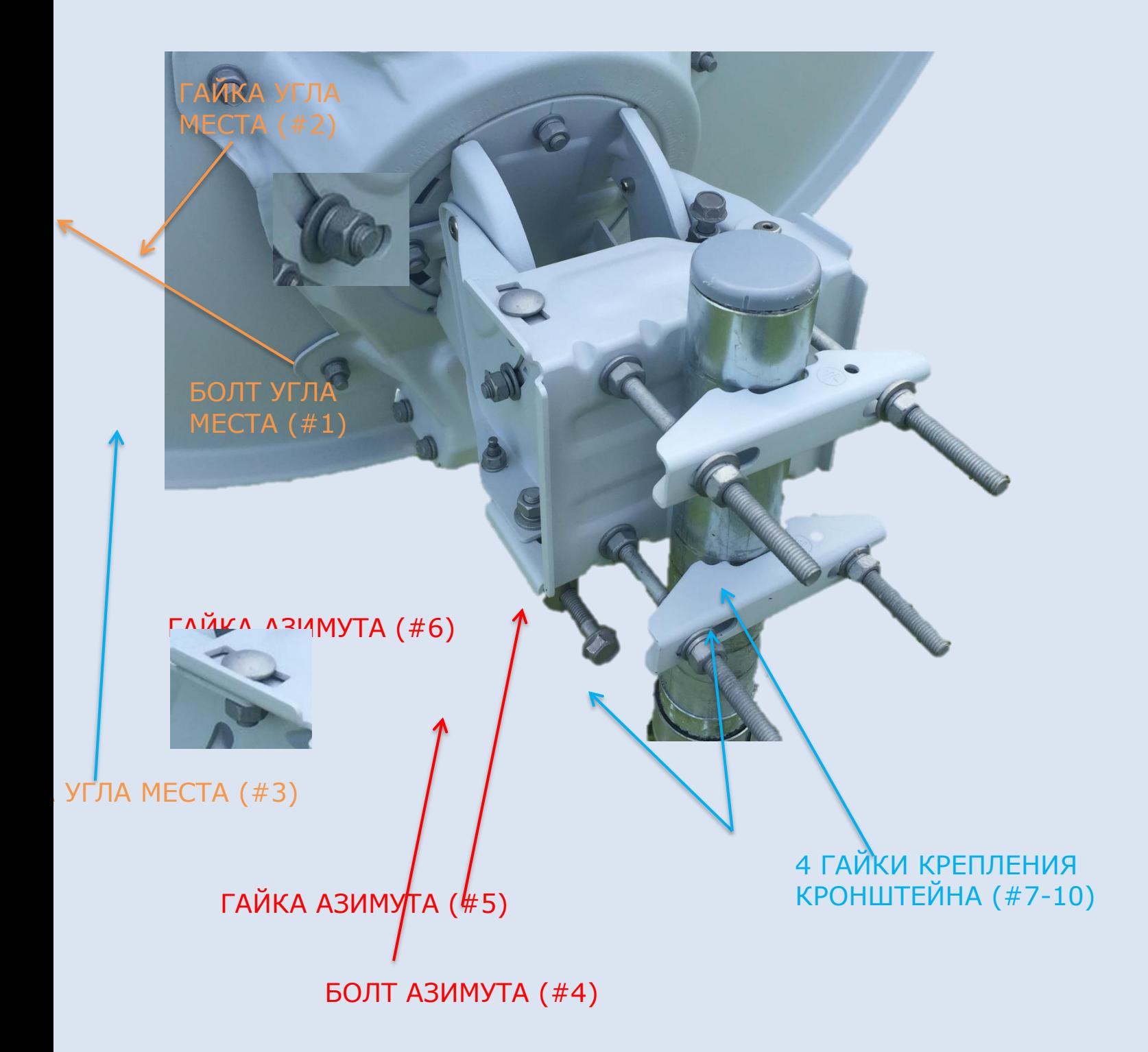

# ПОЛЯРИЗАТОР *Рис. 2.1*  **2.1 ПРИЁМОПЕРЕДАТЧИК Called Cast**  $TX = LHCP$ ЛЕВОСТОРОННЯЯ ПОЛЯРИЗАЦИЯ (Tx LHCP) TX = RHCP ПОЛЯРИЗАЦИОННЫЙ **2.2 LHCF** УКАЗАТЕЛЬ  $\mathbb{C}$ Œ  $TX = LHCP$ ПРАВОСТОРОННЯЯ ПОЛЯРИЗАЦИЯ **TX = RHOP** (Tx RHCP) **INSTALLATION 2.3 RHCP**

# *РИСУНОК 2: ПРИЕМОПЕРЕДАТЧИК (ПОЛЯРИЗАЦИЯ RHCP & LHCP)*

*Рис. 2.2* 

*Рис. 2.3* 

# **ШАГИ УСТАНОВКИ**

#### **Часть 1: Выбор места установки**

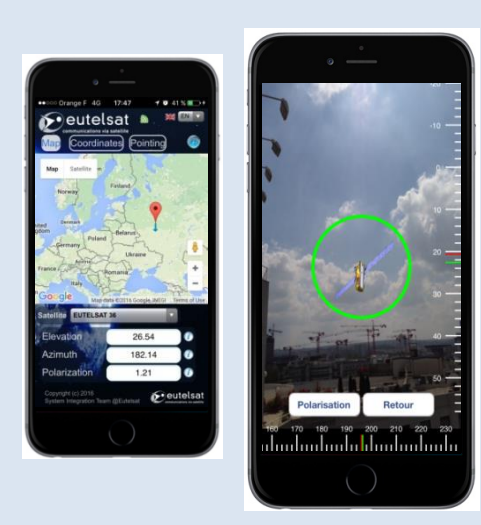

*Рисунок 3* 

## **Часть 2: Сборка системы**

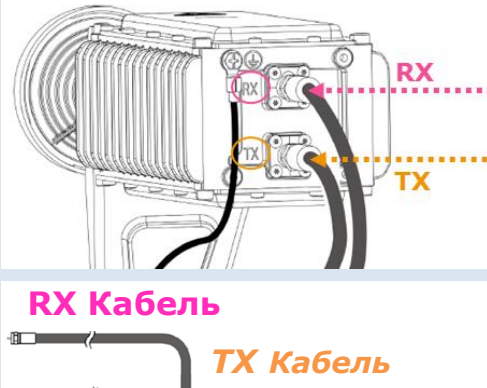

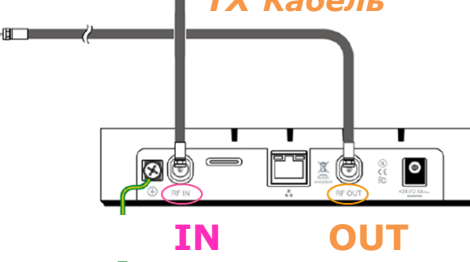

*Рисунок 4* 

#### **Шаг 1:** Выбирайте место установки учитывая 4 момента:

- Отсутствие препятствий в зоне видимости
- Подходящая поверхность для фиксации опоры
- Длина кабеля (30m)
- Безопасность при установке

**Шаг 2:** Для проверки наличия помех в зоне видимости используйте приложение Eutelsat Finder для смартфонов на Android/iOS

**Шаг 3:** Выберете Satellite Eutelsat 36C (рис. 3), нажмите 'Pointing', и двигайте смартфон пока круг не поменяет цвет на зеленый

**Шаг 4:** Убедитесь что в область зеленого круга не попадают препятствия (Отсутствие препятствий в зоне видимости см. рис. 3)

**Шаг 5:** Посмотрите в договоре тип поляризации (RHCP или LHCP)

**Шаг 6:** Закрепите приемопередатчик как показано на рис. 2.2 для LHCP или рис. 2.3 для RHCP

**Шаг 7:** Соберите антенну: Отражатель, Опорноюстировочный кронштейн, Штангу, Кронштейн

**Шаг 8:** Установите антенну на опору и проверьте вертикальность установки опоры с помощью уровня

**Шаг 9:** Закрепите передатчик на штанге

**Шаг 10:** Подключите первым коаксиальным кабелем выходы модема (RF IN) и приемопередатчика (RX), затем подключите выходы модема (RF OUT) и приемопередатчика (TX) см. рис. 4. Затяните все 4 разъёма гаечным ключом на 11.

**Шаг 11:** Подключите кабель заземления к крепежу

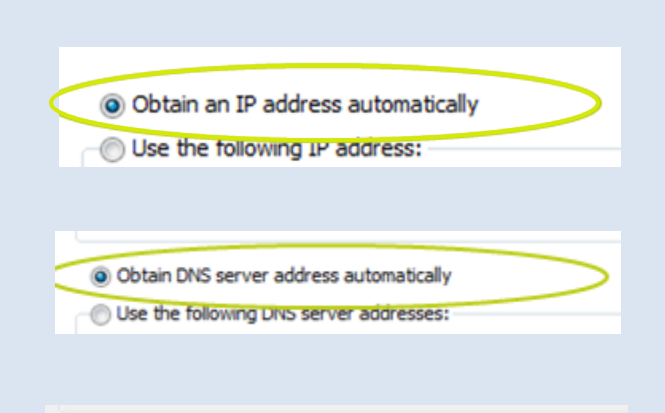

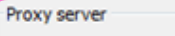

Use a proxy server for your LAN (These settings will not apply to dial-up or VPN connections).

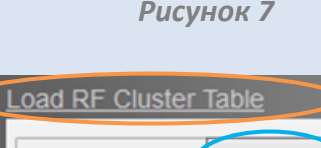

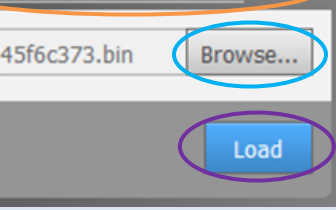

*Рисунок 8* 

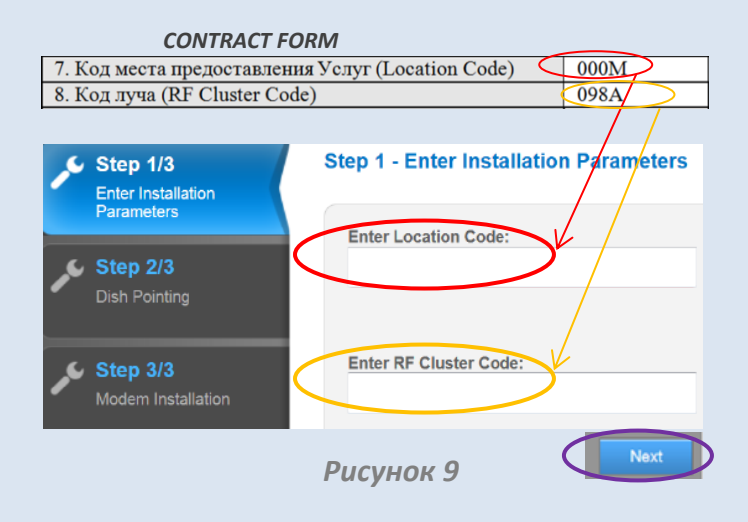

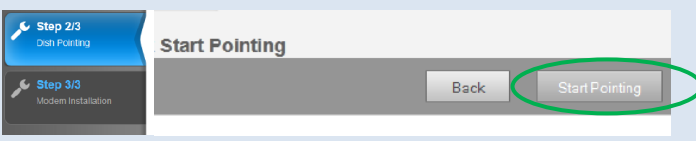

#### **Шаг 12:** Включите DHCP на компьютере:

• - Откройте Панель управления, зайдите в Центр управления сетями и общим доступом, нажмите Изменение параметров адаптера

- - Дважды кликните на подключении по локальной сети
- кликните на Свойства
- Дважды кликните на Протокол Интернета версии 4

• - Убедитесь, что у вас следующие настройки: 'Получить Ip-адрес автоматически' (см. рис. 5) а также 'Получить адрес DNS-сервера автоматически' (см. рис. 6)

**Шаг 13:** Отключите прокси на компьютере:

- Откройте Панель управления
- Зайдите в Настройка браузера

- Откройте вкладку Подключения и нажмите на Настройка сети

- Убедитесь, что не выбрано 'Использовать проксисервер для локальных подключений' (см. рис. 7)

**Шаг 14:** Подключите модем к компьютеру сетевым кабелем и включите питание на модеме

**Шаг 15:** Посмотрите в договоре код места (Location Code) и код луча (RF Cluster Code) (рис. 9)

**Шаг 16:** Откройте браузер и введите следующее: *[http://sky.manage](http://sky.manage/)*

**Шаг 17:** Загрузите в модем таблицу с кодами лучей из bin-файла с диска, входящего в комплект поставки (рис. 8):

- Кликните на LOAD RF Cluster Table(левый нижний угол)

- Укажите путь к CD-диску и выберете файл с именем **45f6c373.bin**

- Нажмите на LOAD

- Дождитесь пока появится окно 'Import Succeeded' и нажмите OK.

**Шаг 18:** Введите значения Location Code и RF Cluster Code на странице модема 'Step 1/3', и нажмите NEXT (рис. 9)

**Шаг 19:** Нажмите на 'Start Pointing' (рис. 10) и приемопередатчик начнет издавать звуки

#### **Часть 4: Подготовка антенны**

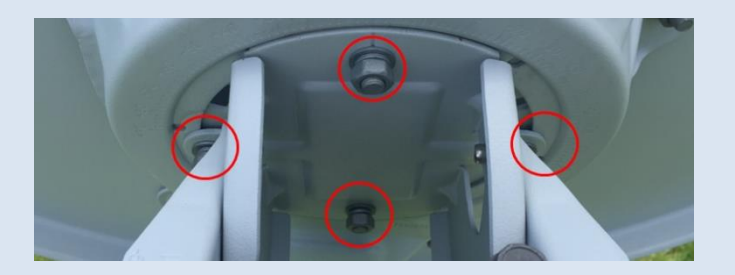

**Шаг 20:** Посмотрите в договоре значения угла места *(например: 30)* и угла поворота

**Шаг 21:** Ослабьте 4 гайки угла поворота (рис. 11)

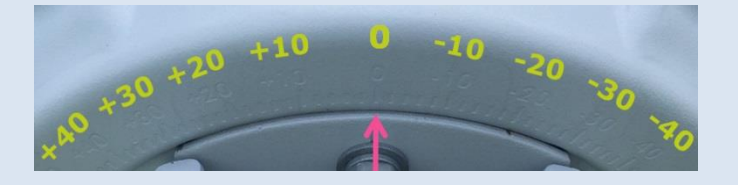

**Шаг 22:** Выставьте требуемое значение угла поворота поворачивая отражатель с помощью метки и шкалы (рис. 12)

**Шаг 23:** Затяните 4 гайки угла поворота (рис. 11)

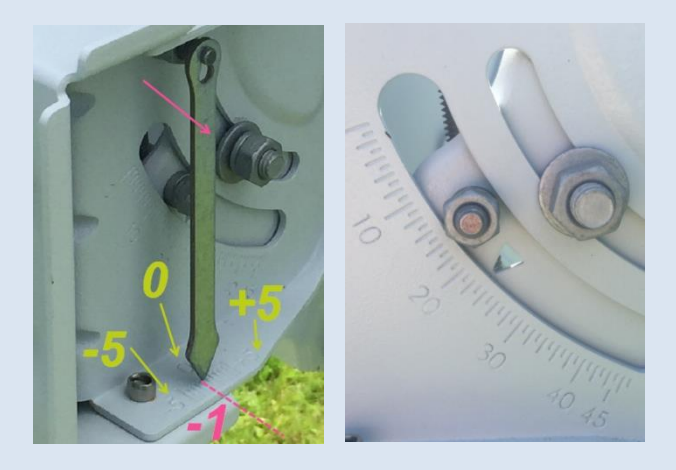

**Шаг 24:** Ослабьте 2 гайки угла места #2 & #3 (рис. 1)

**Шаг 25:** Установите отвес в форме стрелки (см. рис. 13) и посмотрите значение смещения *(например: -1)*

**Шаг 26:** Прибавьте значение смещения Шаг 25 к значению угла места Шаг 20 *(например: 30 - 1 = 29)*

**Шаг 27:** Выставьте значение угла места посчитанного на шаге 26 с помощью болта угла места #1 (рис. 1), шкалы и треугольной метки (рис. 13)

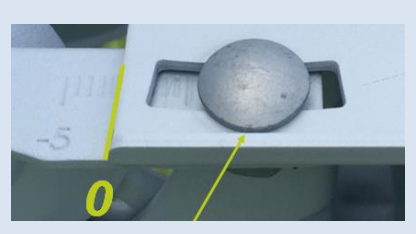

*Рисунок 14* 

**Шаг 28:** Ослабьте 2 гайки азимута #5 и #6 (рис. 1)

**Шаг 29:** Двигайте болт азимута #4 (рис.1) пока значение азимута не станет 0, а верхний болт будет по центру (рис. 14)

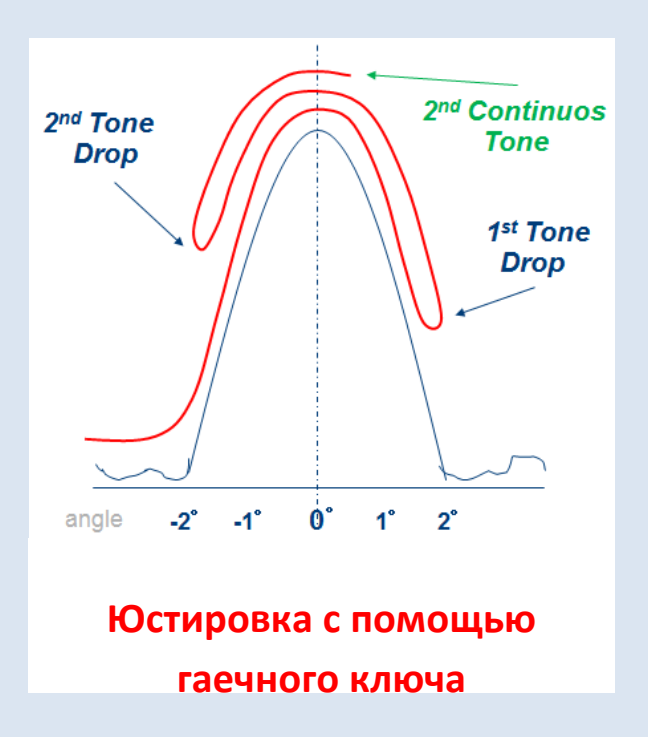

**Часть 5: Наведение Антенны Шаг 30:** Просканируйте азимут, медленно поворачивая антенну слева направо до тех пор, пока звук похожий на стук сердца не сменится на прерывистый тон и не прозвучит переходная мелодия

> **Шаг 31:** Зафиксируйте антенну, затянув 4 крепежных гайки #7-10 (рис. 1) на двух зажимах, обеспечивающих крепление к опоре

**Шаг 32:** Точная настройка азимута (рис. 15):

- Поворачивайте болт азимута #4 (рис. 1) в любом направлении до тех пор, пока не услышите снижение тональности и уменьшение ритма звукового сигнала

- Поменяйте направление и крутите болт пока не услышите непрерывный звуковой сигнал, продолжайте крутить в том же направлении пока сигнал вновь не станет прерывистым

- Снова поменяйте направление вращения и крутите болт до непрерывного звукового сигнала

**Шаг 33:** Точная настройка угла места (рис. 15): Повторите те же действия что и в шаге 32 с Болтом угла места #1 (рис. 1)

**Шаг 34:** Повторите процедуру настройки азимута (рис. 15): повторите Шаг 32

**Шаг 35:** Затяните 2 гайки азимута #5 и #6 (рис. 1)

**Шаг 36:** затяните 2 гайки угла места #2 и #3 (рис. 1)

**Шаг 37:** Проверьте юстировку антенны слегка надавив на отражатель сверху/снизу и слева/справа

**Шаг 38:** Посмотрите на страничку модема 'Step 2/3 - Dish Pointing' (рис. 16), убедитесь, что несущая зафиксирована - появилась зеленая галка и проверьте уровни сигнала

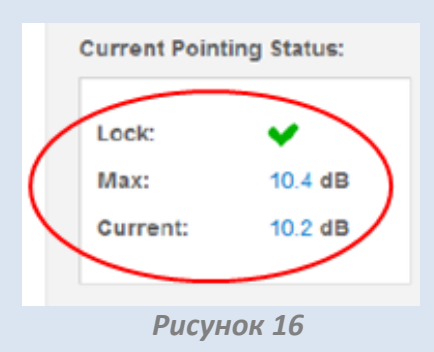

#### **Часть 6: Активация Модема**

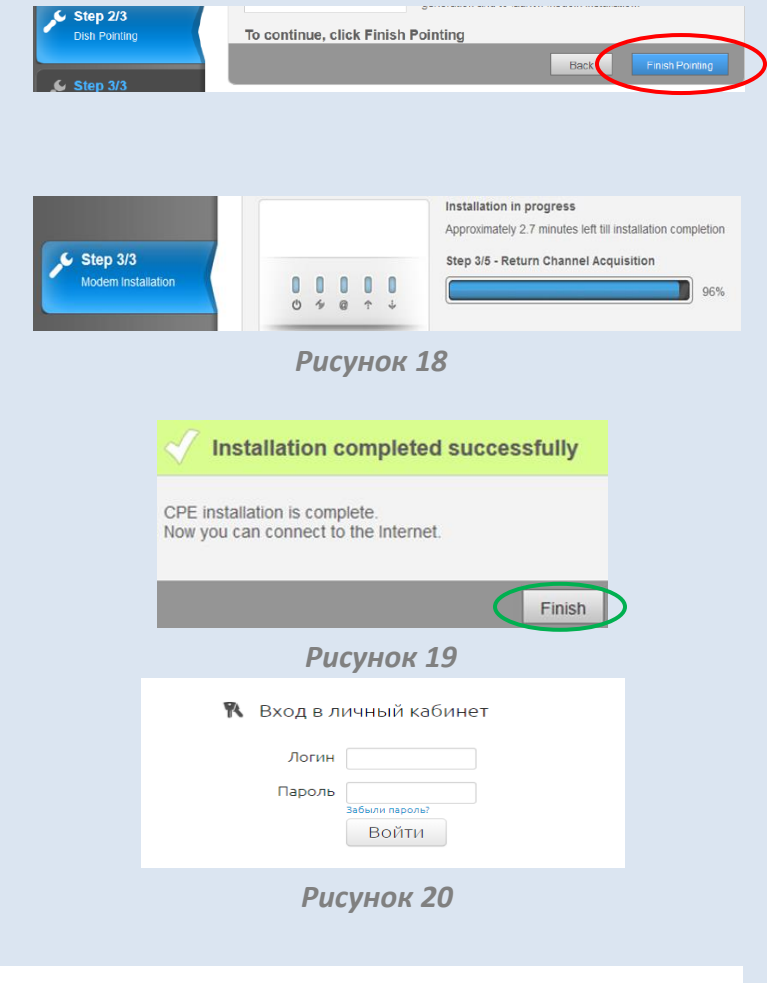

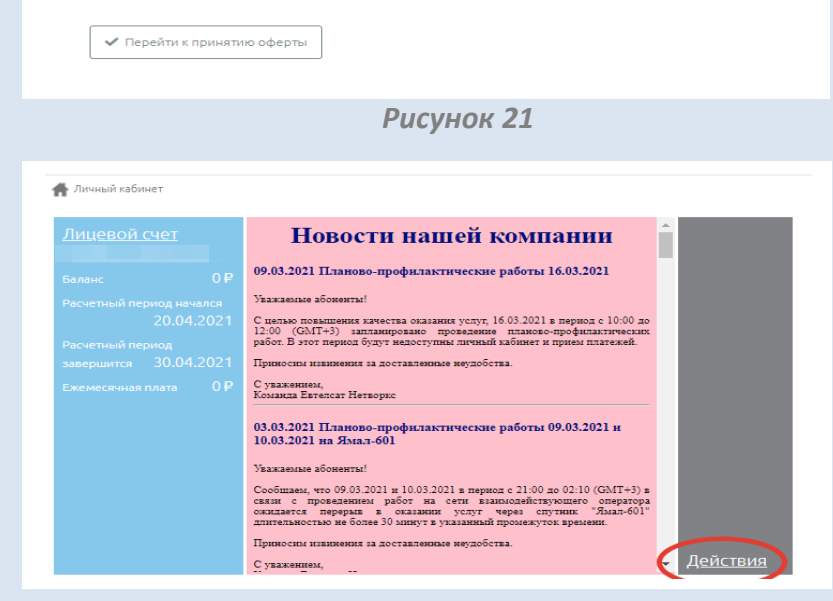

Для продолжения использования сервиса необходимо принять текст публичной оферты

-<br>- Личный кабинет > Информационное сообщение

*Рисунок 22*

**Шаг 39:** Кликните 'Finish Pointing' (рис. 17) чтобы начать пятиступенчатую фазу синхронизации

**Шаг 40:** Во время синхронизации никаких действий не требуется, просто убедитесь что все этапы пройдены успешно (рис. 18)

**Шаг 41:** После завершения процесса синхронизации появится окно с заголовком 'Installation completed Successfully' в нем нажмите кнопку FINISH (рис. 19). Откроется домашняя страница модема, содержащая основную информацию о системе

**Шаг 42:** Откройте новую вкладку в вашем браузере и перейдите по адресу: **my.eutelsatnetworks.ru** Вы попадете на страницу OSS/BSS. Далее необходимо ввести данные учетной записи (логин/пароль) которые присылаются в электронном письме при регистрации (рис. 20). Затем нажмите ВОЙТИ

**Шаг 43:** Вы попадете в личный кабинет. В котором необходимо:

- Принять оферту (рис. 21)
- -\_Активировать оборудование шагами:
	- Действия (рис. 22)
	- Активировать терминал (рис. 23) Важно! В случае попытки активации без использования устанавливаемого оборудования возникает **Ошибка** (рис. 24)

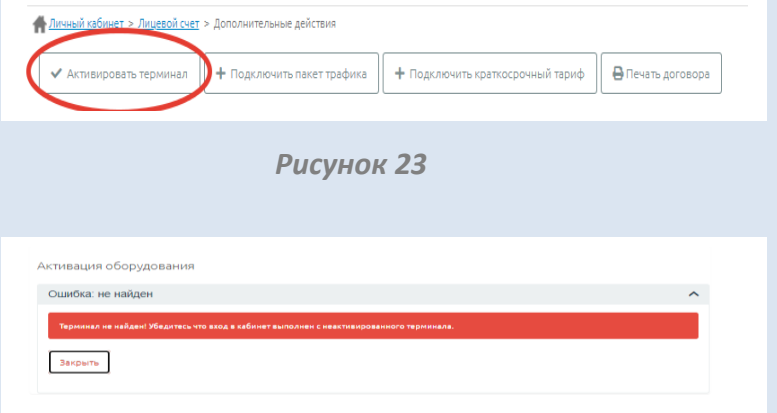

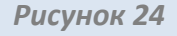

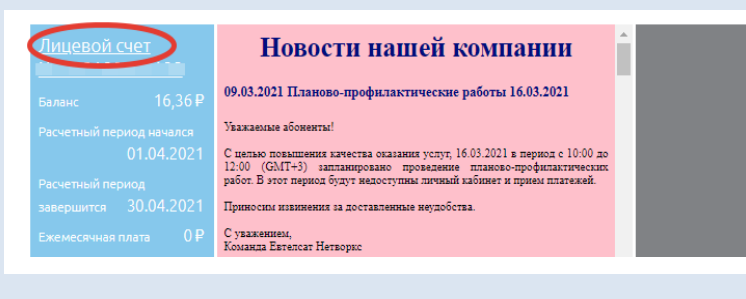

## *Рисунок 25*

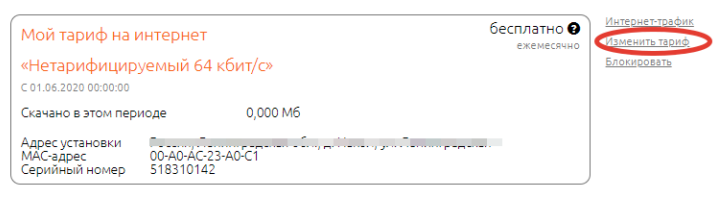

#### *Рисунок 26*

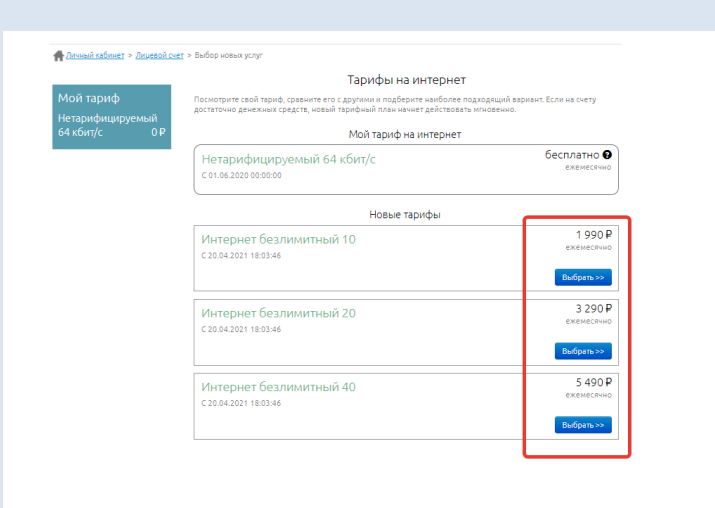

- **-** Выбрать тарифный план шагами:
	- Переход по активной ссылке **Лицевой счет** (рис. 25)
	- Нажмите кнопку **Изменить тариф** (рис. 26)
	- Выберете ваш тарифный план (рис. 27)

**Шаг 44:** Теперь вы можете пользоваться Интернетом

*Рисунок 27*

# **ПОИСК И УСТРАНЕНИЕ НЕИСПРАВНОСТЕЙ**

#### *Часть 2: Сборка Системы*

**Шаг 9/10:** Если кабели не присоединены должным образом, может появиться окно с ошибкой. Проверьте соединения кабелей с разъёмами и убедитесь, что они подключены к нужным портам

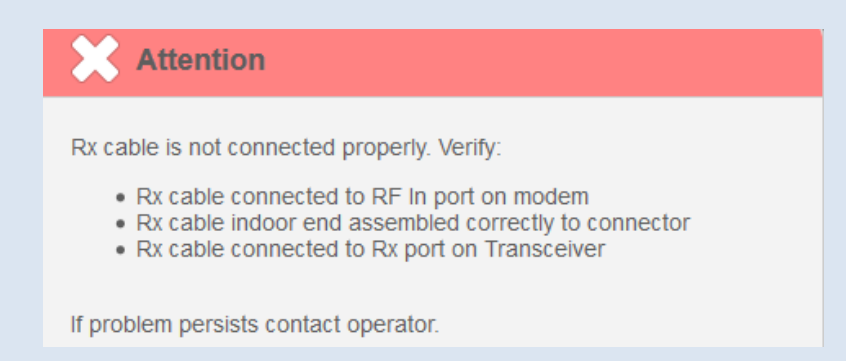

*Часть 3: Настройка модема*

**Шаг 17:** Если появляется окно с ошибкой 'Operation Failed' после загрузки таблицы с кодами лучей, проверьте что указан правильный bin-файл и он не поврежден. Повторяйте Шаг 17 пока не получите сообщение об успешной загрузке таблицы.

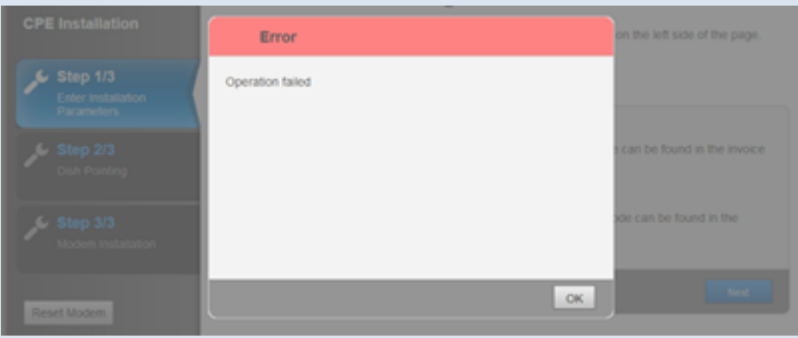

**Шаг 18:** Если появляется ошибка 'Value is out of range' – это значит, что указано некорректное значение. Проверьте что указанные значения соответствуют данным в договоре. Убедитесь, что вы загрузили таблицу с кодами лучей (Step 17). Если ошибка не уходит – обратитесь к поставщику услуг

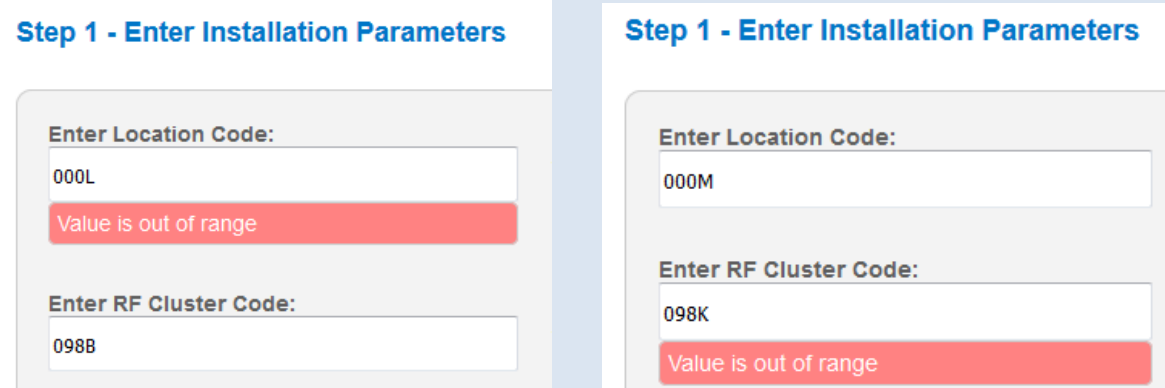

**Шаг 18:** Если у вас появляется следующее окно после указания кода места и кода луча, значит вы забыли загрузить в модем таблицу с кодами лучей. Нажмите 'Back' и загрузите RF Cluster Tables как указано в Шаге 17

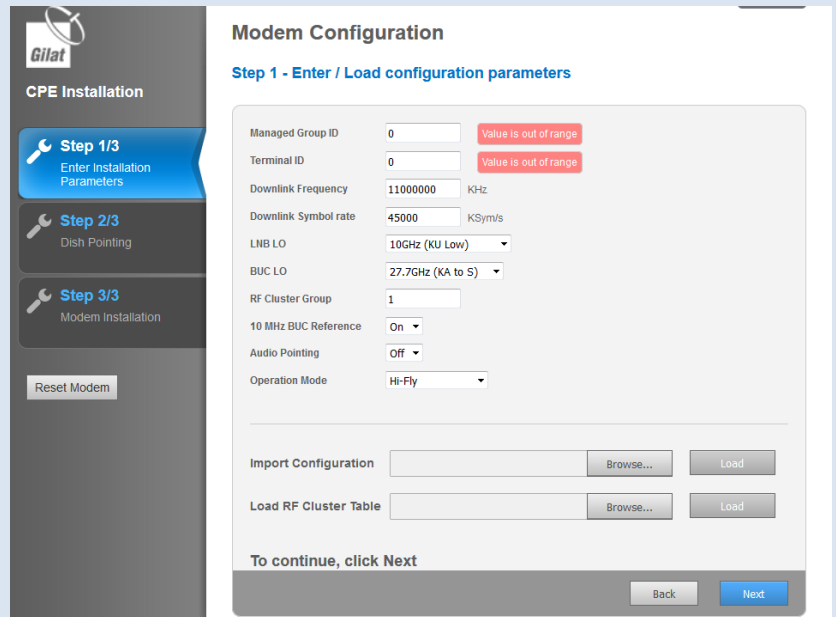

**Step 19:** Если появляется ошибка 'Configuration mismatch detected!' значит код луча указан неверно. Проверьте параметры установки и перезапустите активацию

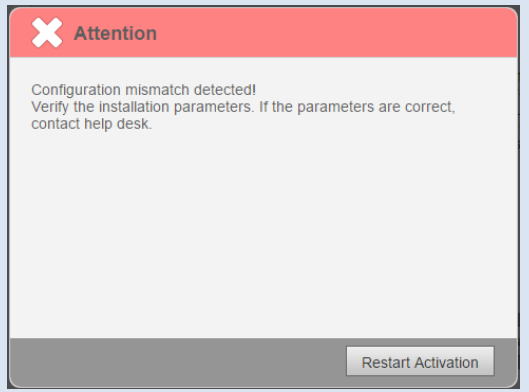

#### *Часть 4: Подготовка Антенны*

**Шаги 22, 27, 30:** Если болты для регулировки угла поворота, угла места или азимута не поворачиваются, проверьте что соответствующие гайки ослаблены (Шаг 21 для угла поворота, Шаг 24 для угла места, Шаг 29 для азимута)

# *Часть 5: Наведение Антенны*

**Шаг 31:** Если вам не удается добиться непрерывного звукового сигнала при повторной регулировке азимута, скорее всего выставлен не правильный угол места. Повторите шаги 24-28 чтобы улучшить настройку угла места и повторите шаг 31. Если после этого не получается найти спутник – проверьте поляризацию (Шаг 6)

#### *Часть 6: Активация модема*

**Шаг 39:** Если появляется ошибка после нажатия 'Finish Pointing', значит модем не смог настроиться. Вернитесь к юстировке антенны (Шаги 20-38)

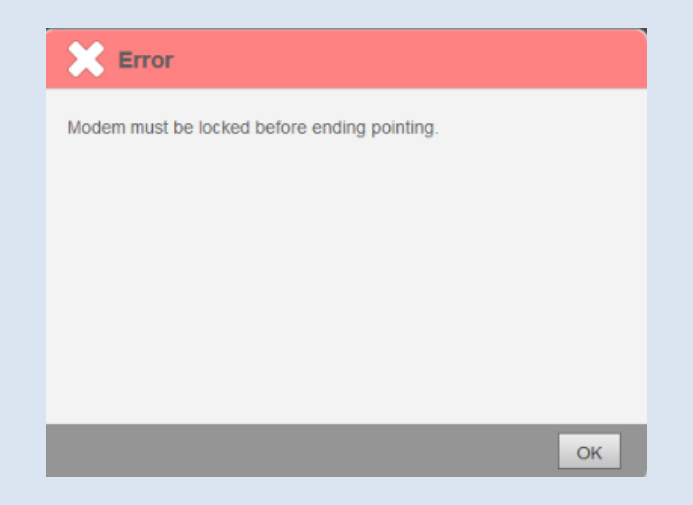

**Шаг 39:** Если в процессе синхронизации появляется ошибка 'CPE Installation Failure', значит антенна плохо отъюстирована и сервис недоступен. Убедитесь, что в поле зрения антенны нет препятствий и попробуйте улучшить юстировку антенны (нажав 'Repoint Dish')

**Шаг 40:** Если в процессе синхронизации появляется ошибка timeout error, перезапустите активацию нажав 'Restart Activation'

**Шаг 41:** Если на странице состояния терминала показывается ошибка 'No Lock', скорее всего это следствие одной из следующих проблем: антенна не отъюстирована; RX кабель не подключен

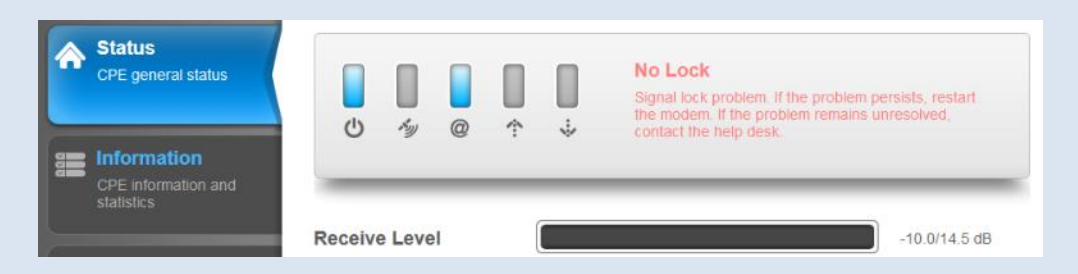

**Шаг 41:** Если на странице состояния терминала показывается ошибка 'No Sync' или 'No Satellite Link' – подождите несколько минут и перезагрузите модем. Если ошибка не уходит – обратитесь к поставщику услуг

**Шаг 44:** Если вы не можете выйти в Интернет, убедитесь, что в настройках подключения вашего браузера отключено использование прокси-сервера. Если Интернет так и не появился – проверьте что в настройках вашего сетевого адаптера настроен DHCP в соответсвии с Шагом 12